## **Blabberize**

1. Go to the website [Blabberize.](http://blabberize.com/) Click **signup**.

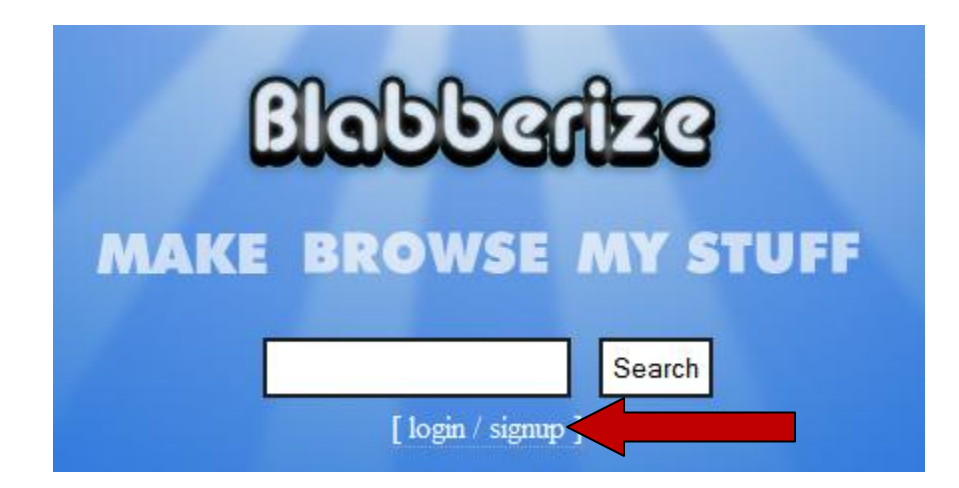

2. If you have your own e-mail account, sign up for a blabberize account on the right hand side. If you do not have an e-mail account, see Mrs. Wickline for a log-in that you will use on the left hand side.

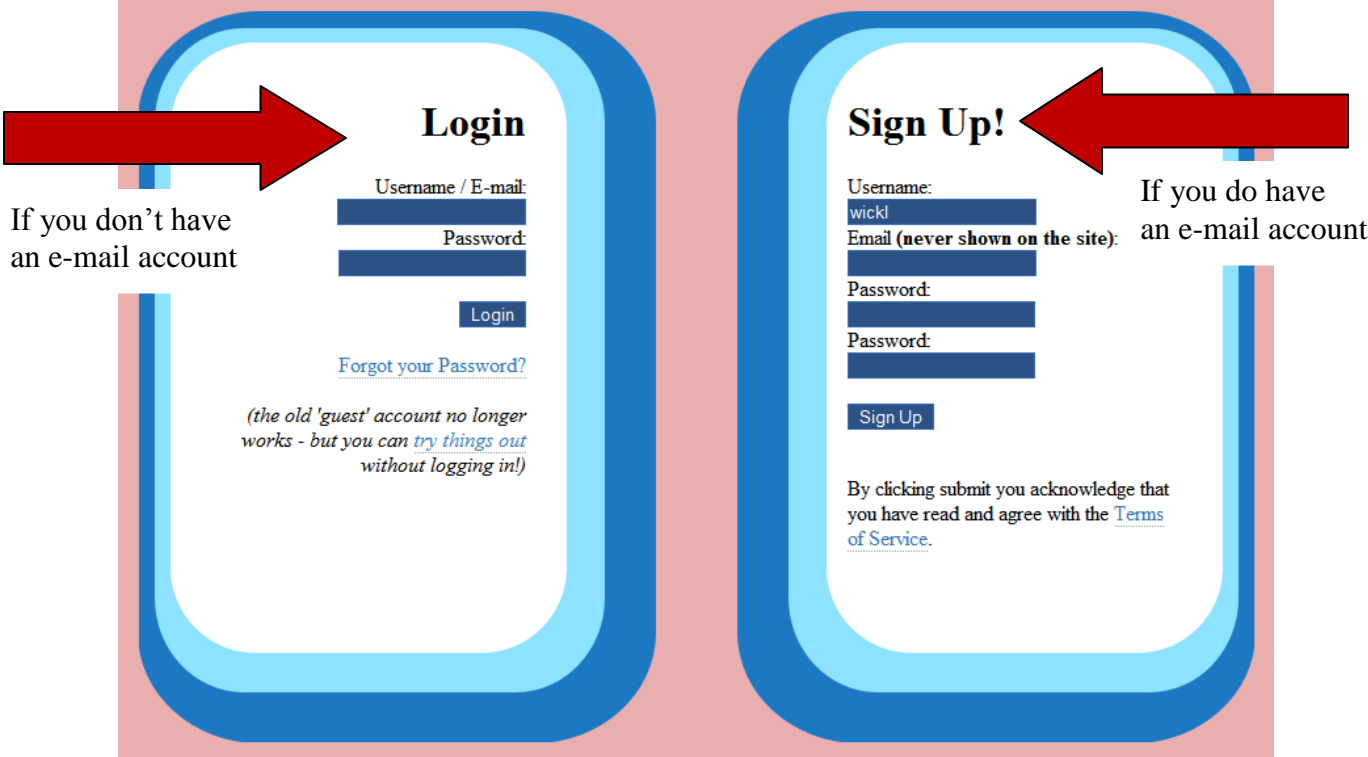

3. Click at the top of the page **Make.** 

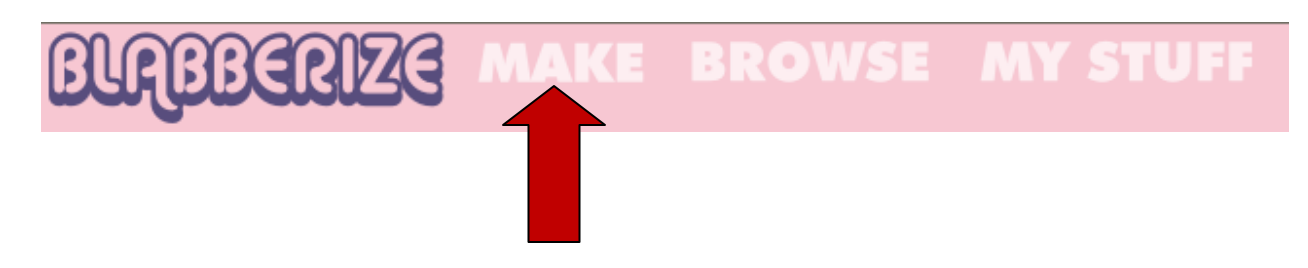

- 4. When **Find a Picture** appears, click **Browse** and find the picture you saved to the server. Click **Open**.
- 5. Next you will see **Select the area of your image you want to use**. We will use the entire picture, so just click the arrow at the bottom of the screen.

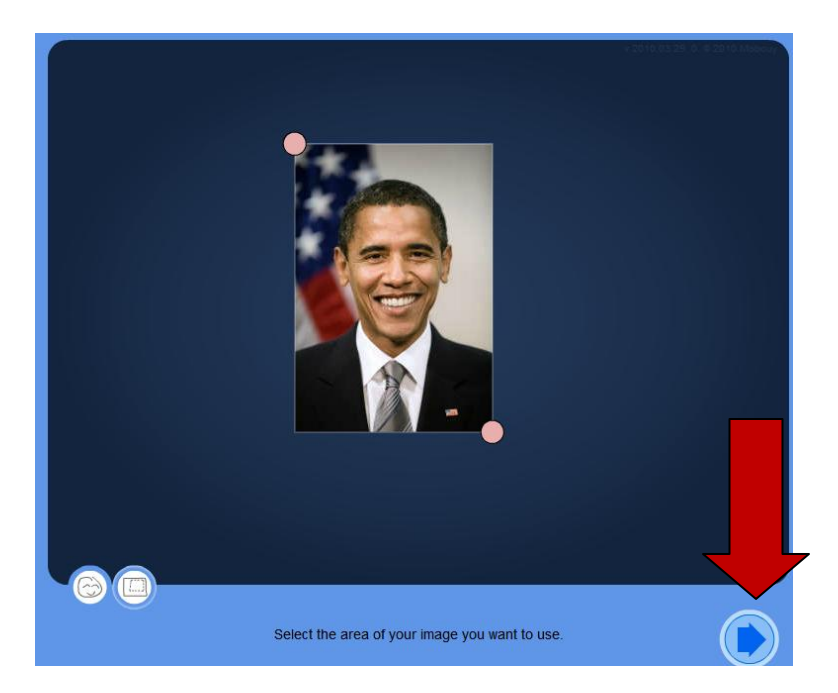

6. Now we will add a mouth. First drag the red circle that appears to where you want the top of the mouth to be.

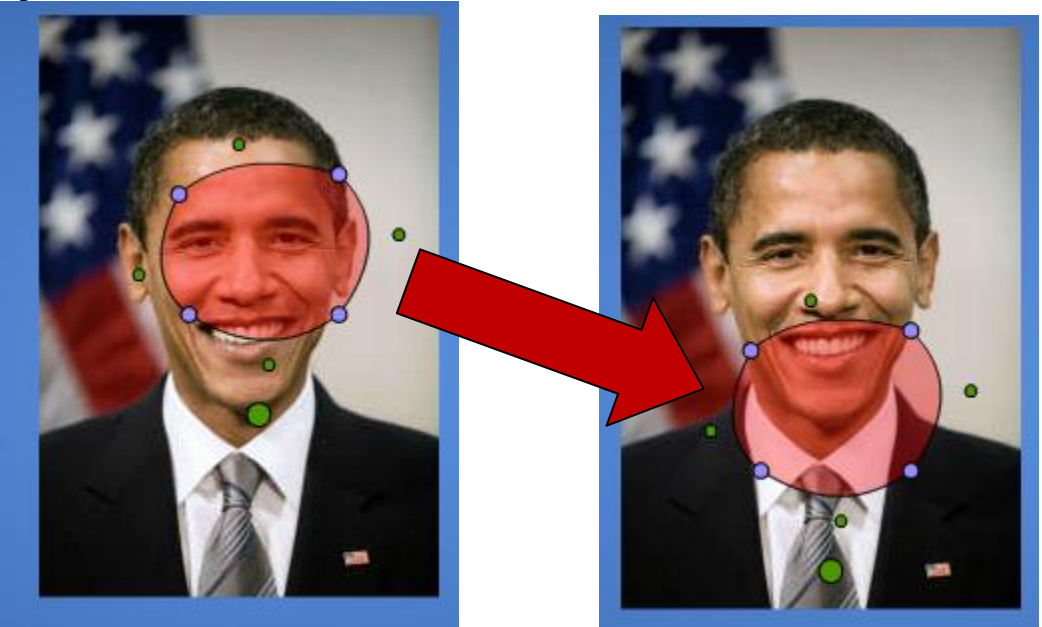

7. Use the **small** green and blue dots to create what part of the picture you want as the mouth. Click the arrow at the bottom of the screen when you are done.

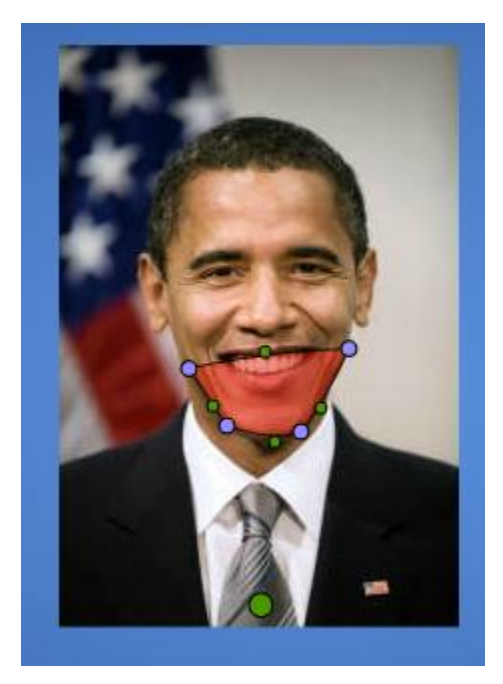

- 8. **What kind of sound** appears next. Click the microphone. You will see the words connecting. Then click **Allow**.
- 9. Click the round button to start and stop your recording. Once you are done, listen to your recording. If you like it, proceed to step 10. If not record again. To prevent having to click on your finished product multiple times, you must start completely over.

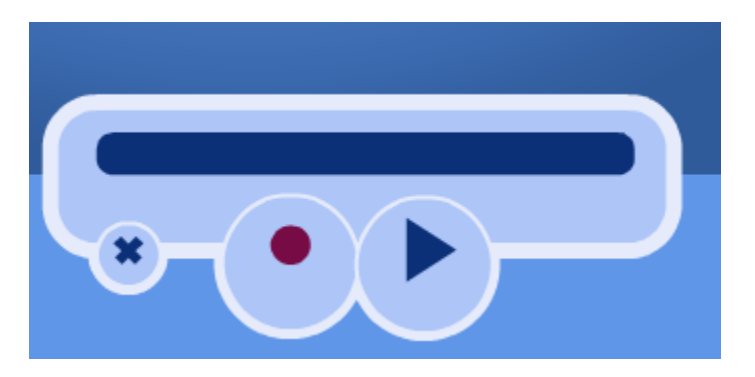

10. If you are satisfied, click OK and then **Save**.

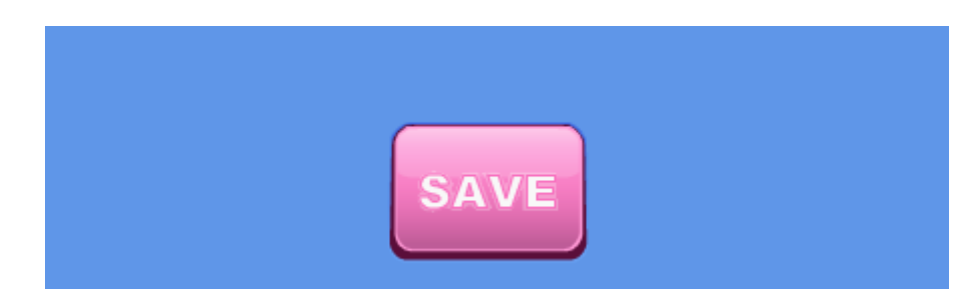

11. At the **Describe Your Blabber** window, type **the person's name** under Title, under description type **Decades Project**, and under tags type **history** and then **Save**.

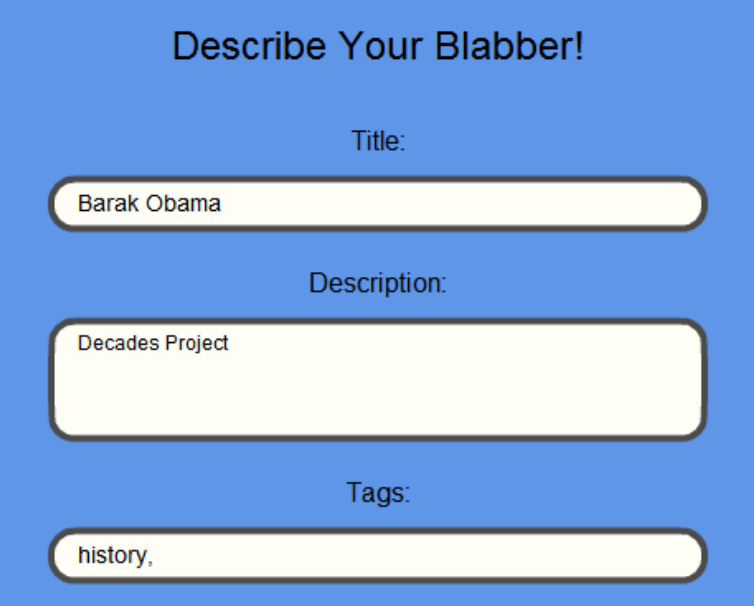

12. When you have completed these steps, please have your teacher or Mrs. Wickline post it to your class project's wikipage.